**MDTP Diagnostic Tutorial** 

## **Students Entering and Exiting a Test**

Note: Instructions given in this document assume an exam has been assigned and activated.

1) Enter the following URL into the internet browser: <u>https://mdtpdiagnostic.ucsd.edu/</u>

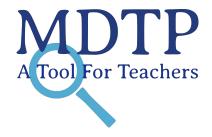

1

| ••• A B B B B B B B B B B B B B B B B B            | istic.ucsd.edu 🔿    | ₫ ₽       |
|----------------------------------------------------|---------------------|-----------|
|                                                    | MD                  | OTP       |
| Welcome to the MDTP Online Diagnostic              | STUDENTS            | EDUCATORS |
| Testing System. All MDTP Testing                   | TEST CODE           |           |
| Platforms are accessible from this one login page. | Enter the test code |           |
|                                                    | SUB                 | МІТ       |

2) Enter the test code then click "Submit".

# MDTP

| STUDENTS | EDUCATORS |  |
|----------|-----------|--|
| CODE     |           |  |
|          |           |  |
| 2P7      |           |  |

SUBMIT

This document has been prepared as a supportive tool to MDTP copyrighted materials and should not be modified without the consent of the MDTP Director's Office.

3) Students will enter their **First Name, Last Name, and Enrollment ID** exactly as it appears on the class roster. <u>Names with spaces, hyphens, apostrophes, or other special characters must match.</u>

| STUDENTS                                                       | EDUCATORS         |          |          | Enr | olled Stude | nts (11) 💷 Delet | e All Students |
|----------------------------------------------------------------|-------------------|----------|----------|-----|-------------|------------------|----------------|
| ST CODE                                                        |                   |          |          |     | FIRST NAME  | LAST NAME        | STUDENT ID     |
| ISQP7                                                          |                   |          |          | 1   | braham      | butler           | 45930          |
| tructor: Jokull, Sorensen                                      |                   |          |          | 2   | cecelia     | solberg          | 52490          |
| ass: Sorensen 7th Grade Pe<br>e test code will be expired on 0 |                   |          |          | 3   | corms       | gauthier         | 78578          |
| T NAME<br>ledley                                               | LAST NAME<br>Vonk | <u> </u> | <u> </u> | 4   | medley      | vonk             | 62091          |
| LMENT ID                                                       | 0.70.116          |          | /        | 5   | oliver      | wong             | 52999          |
| 2091                                                           |                   |          |          | 6   | otto van    | neren            | 35014          |
|                                                                |                   |          |          | 7   | tempo       | vonk             | 20274          |
| LOG                                                            | GIN               |          |          | 8   | violeta     | bergfalk         | 85019          |

This document has been prepared as a supportive tool to MDTP copyrighted materials and should not be modified without the consent of the MDTP Director's Office.

4) Students are provided with exam instructions and may begin the test by clicking "Begin Test".

Student Name: medley vonk

Math Testing

#### Test Instructions: Assessment of Preparedness for 7th Grade Mathematics (7M40A15) (7M40A15)

This is a diagnostic assessment of students' preparedness in foundational topics

necessary for success in a California Common Core Grade 7 mathematics course.

CALCULATORS ARE NOT RECOMMENDED

### INSTRUCTIONS

- 1. Wait for the proctor to instruct you to begin the test.
- 2. Work each problem on scratch paper, and select the best response from the given

choices.

3. All scratch paper must be turned in when the test is finished.

4. For the best results, you should not guess. If you cannot answer a question, leave it

blank.

 Skip questions that you are spending too much time answering. You may return to skipped items at anytime during the test.

#### **Begin Test**

5) Students may navigate the test by clicking on the "Next" and "Previous" buttons or by clicking on the test question number.

|                  | Student Name: medley vonk | Assessment of Preparedness for 7th Grade Mathematics<br>(7M40A15)                             |    |
|------------------|---------------------------|-----------------------------------------------------------------------------------------------|----|
| Save and Exit    |                           | 40 Total Ques<br>(21) (22) (23) (24) (25) (26) (27) (28) (29) (30)<br>3 Skipped<br>0 Not Seen | ed |
| Question 1 of 40 |                           |                                                                                               |    |
|                  |                           | Previous Next                                                                                 |    |
|                  |                           |                                                                                               |    |
| В                |                           |                                                                                               |    |
| ©                |                           |                                                                                               | <  |
| D                |                           |                                                                                               |    |

6) Responses are automatically saved each time a student answers a question or moves onto another question.

Assessment of Preparedness for 7th Grade Mathematics Student Name: medley vonk (7M40A15) 40 Total Questions (1) (2) (3) (4) (5) (6) (7) (8) (9) (10) (11) (12) (13) (14) (15) (16) (17) (18) (19) (20) (21) (22) (23) (24) (25) (26) (27) (28) (29) (30) >✓ 36 Answered Save and Exit > 3 Skipped 0 Not Seen Question 1 of 40 Previous Next (A) B  $\bigcirc$ 

7) Students can keep track of their test progress by referring to the list of test questions at the top and the summary provided at the top right of the screen.

A green checkmark on the top right of the number indicates a saved response Orange double arrows indicate a skipped question, i.e. moving on to a different question without selecting an answer The filled blue circle is the question number the student is currently viewing Unfilled blue circles are the questions the student has not seen yet

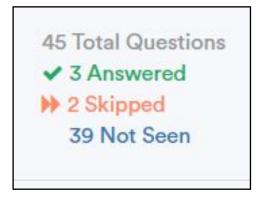

8) When students are ready to exit the test, they can click the "**Finish**" button if they are on the last question of the test or click the "**Save and Exit**" button in the top left corner at any point during the test.

| Save and | Exit              | < 26 27 28 29 30 31 32 33 34 35 36 37 38 35 | 9 40 41 42 43 44 45 | 45 Total Questions<br>✓ 38 Answered<br>→ 6 Skipped<br>0 Not Seen |
|----------|-------------------|---------------------------------------------|---------------------|------------------------------------------------------------------|
|          | Question 45 of 45 |                                             | ]                   |                                                                  |
|          |                   |                                             |                     |                                                                  |
|          |                   |                                             |                     |                                                                  |
|          |                   |                                             | Previous            |                                                                  |

9) A popup will appear with the summary of the test's completion. Students are given two options.

- a. Click "**Resume Test**" to continue to take the exam.
- b. Click "Save & Exit" to save their progress and exit the test.

| Confirm Finish Test for Medley Vo                                  | nk          | ×           |
|--------------------------------------------------------------------|-------------|-------------|
| 7 Unseen questions<br>5 Skipped questions<br>33 Answered questions |             |             |
|                                                                    | Resume Test | Save & Exit |

10) If **"Save & Exit**" is clicked, a confirmation popup window appears. Clicking **"OK**" will exit the test and redirect the student back to the login screen. By clicking cancel on this popup window, students are directed to the previous screen.

|                           | mdtpdiagnostic.ucsd.edu says             | High |
|---------------------------|------------------------------------------|------|
| Confirm                   | Are you sure you want to save your test? | ×    |
| 7 Unseen q<br>5 Skipped q |                                          |      |
| 33 Answere                | d questions                              |      |
|                           | Resume Test Save &                       | Exit |